# What's Newfor Avid®Media Composer® v8.5

# 新機能一覧

*<E*

以下は新しく加わった機能の一覧です。

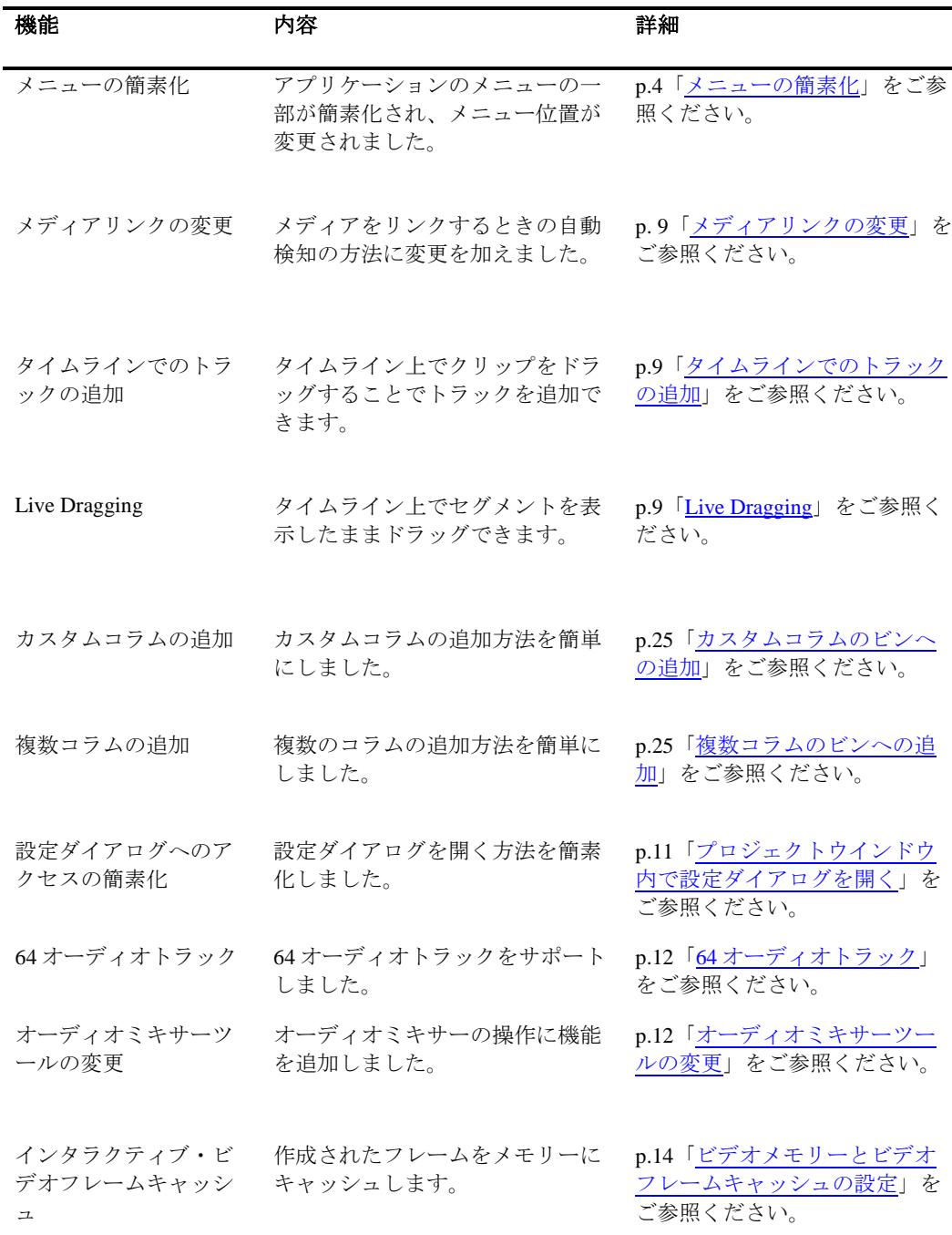

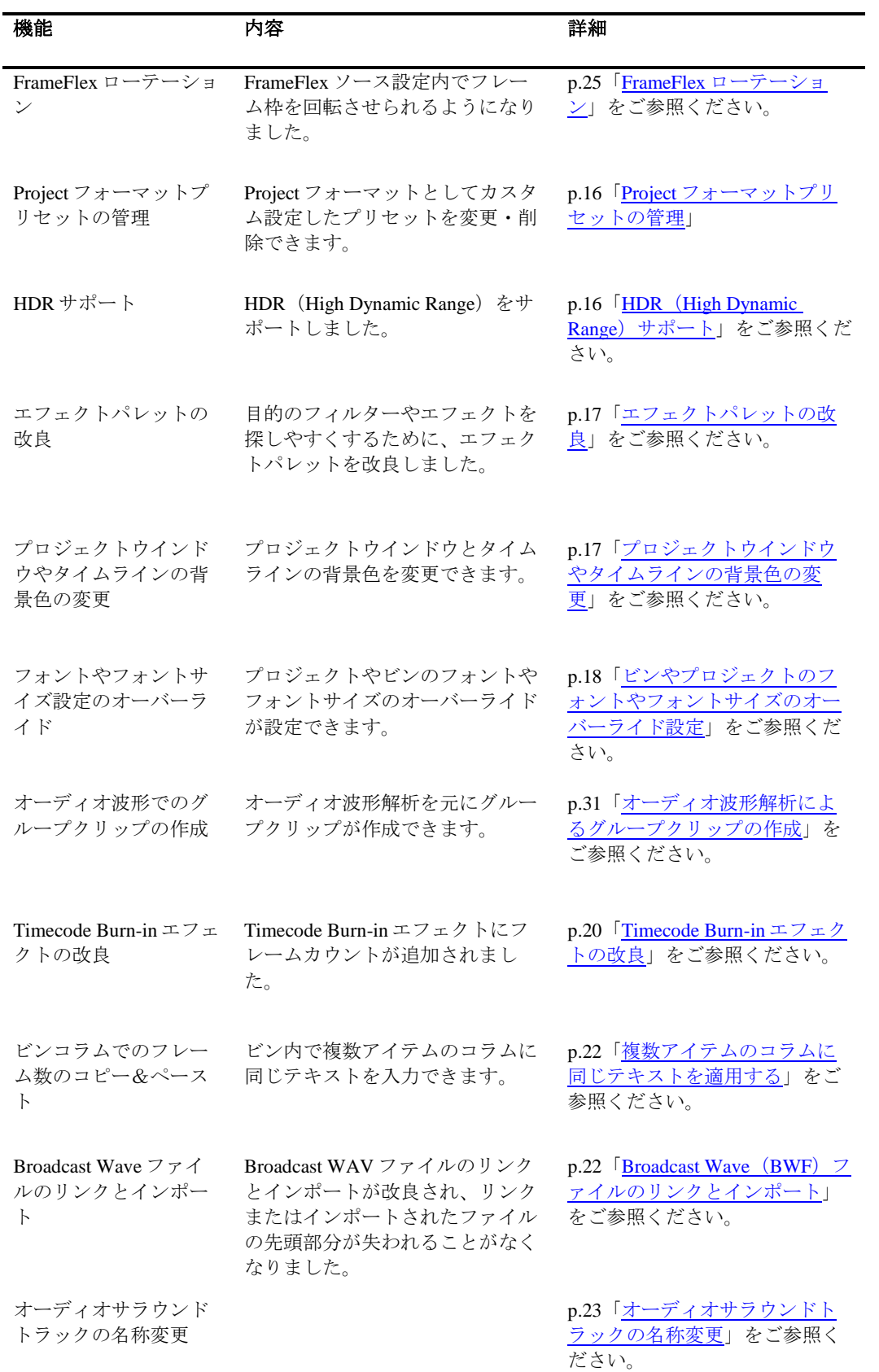

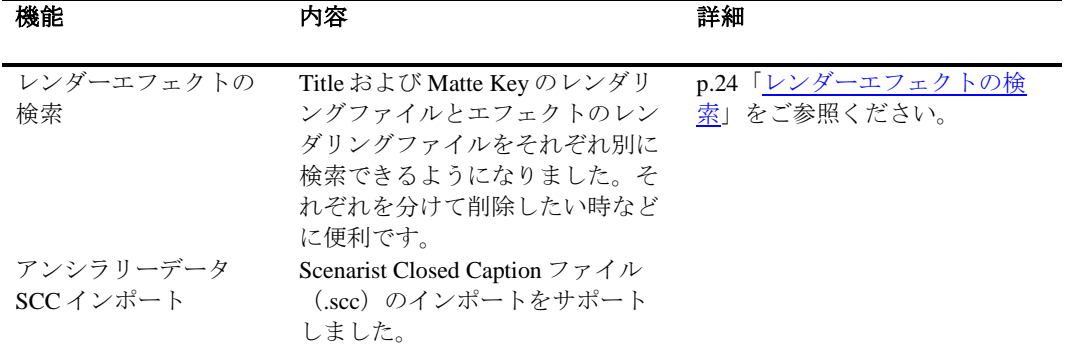

## <span id="page-3-0"></span>メニューの簡素化

アプリケーションメニューが再構成されました。一部のメニューについては、 より論理的にわかりやすい位置に移動しています。例えば、「ビン」メニュー にはビンのコンフィギュレーションに関係する機能メニューが含まれています。 「クリップ」メニューにはビン内で選択したオブジェクトに対する機能メニュ ーが含まれます。新しい「Timeline」メニューにはタイムラインに対する機能 メニューが含まれます。

ビン、タイムライン、コンポーザーコンテキスト、ファストメニューも再構成 されています。「モニタ消去」のようなメニューは、ソースまたはレコードモ ニター内で右クリックすることで表示されます。

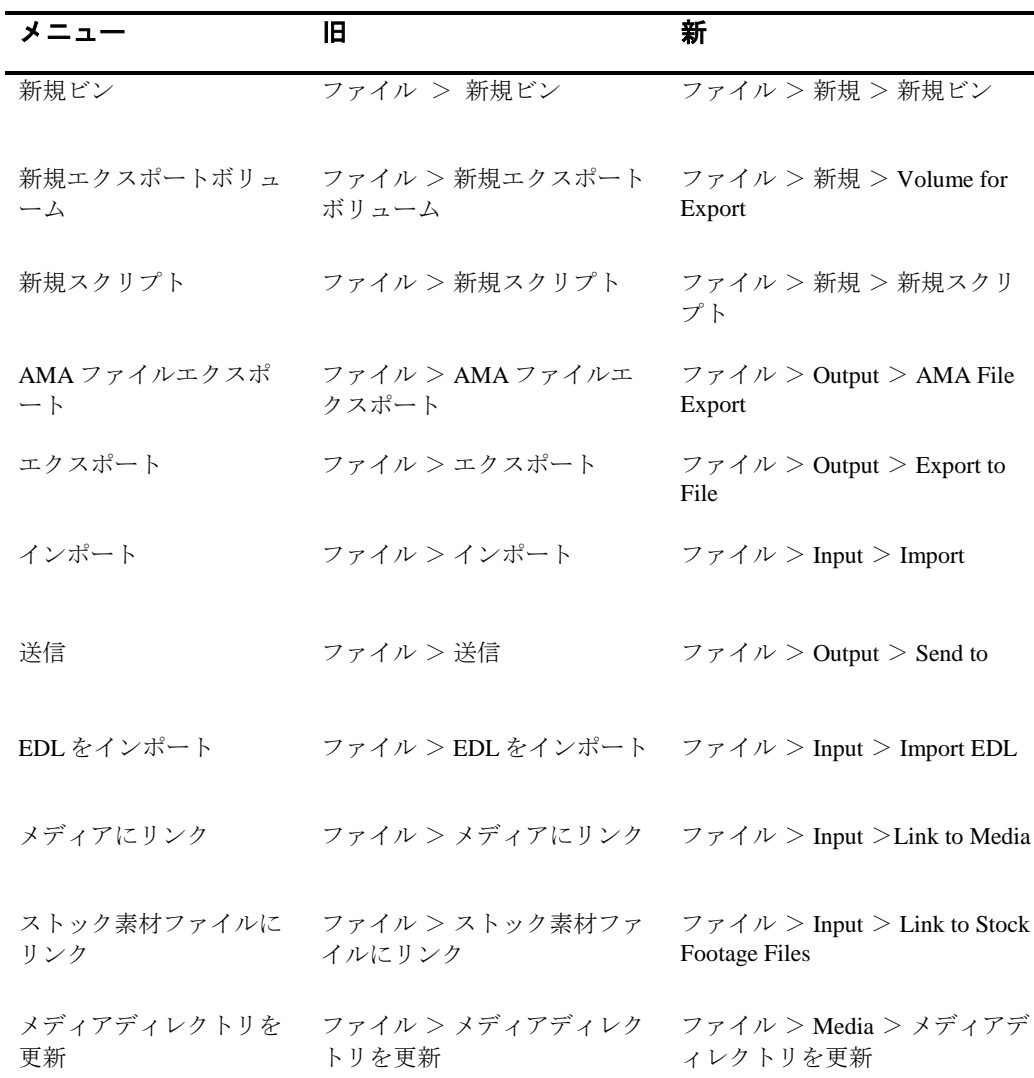

以下の表は位置が変更されたメニューの対照表です。

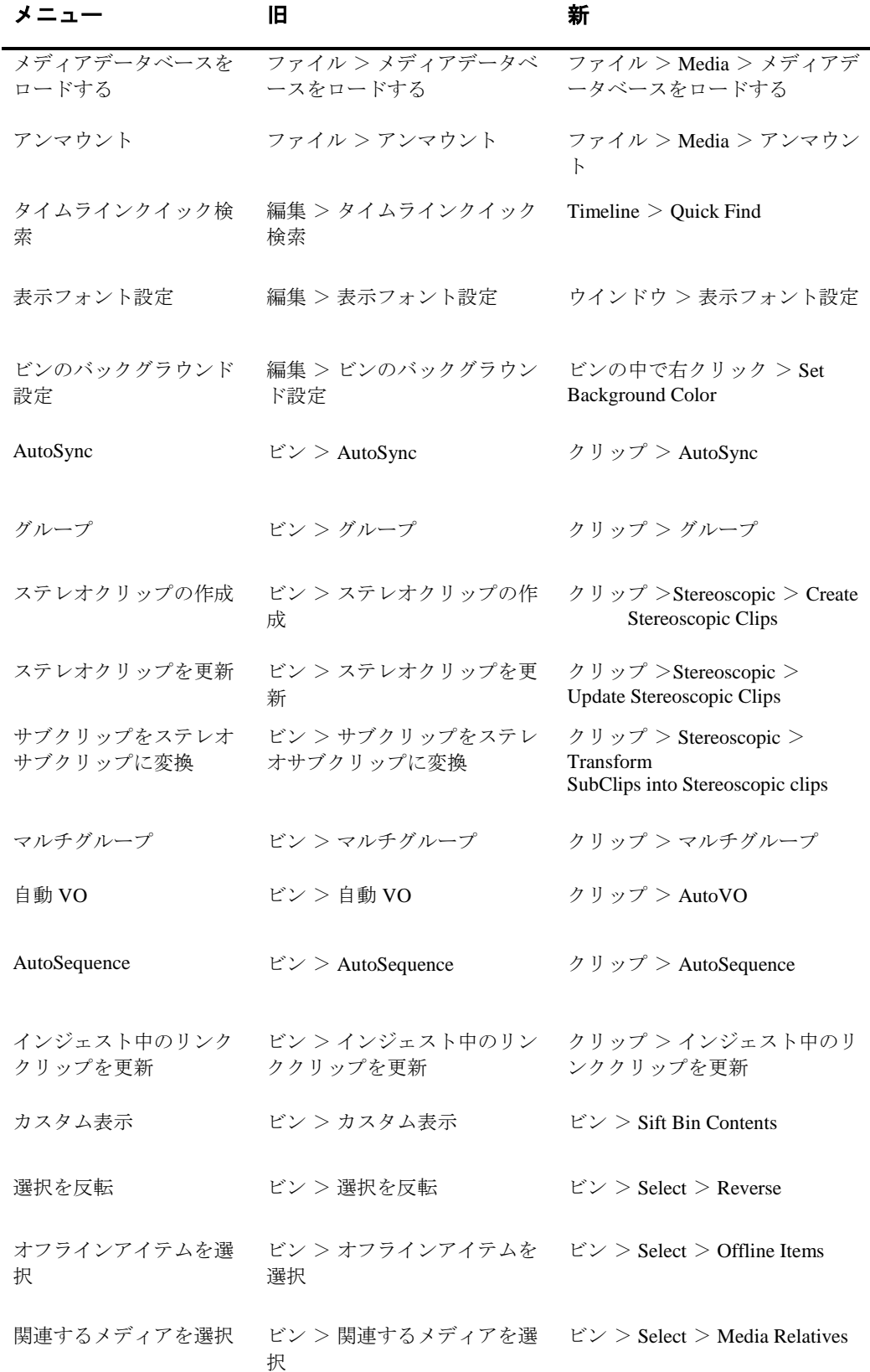

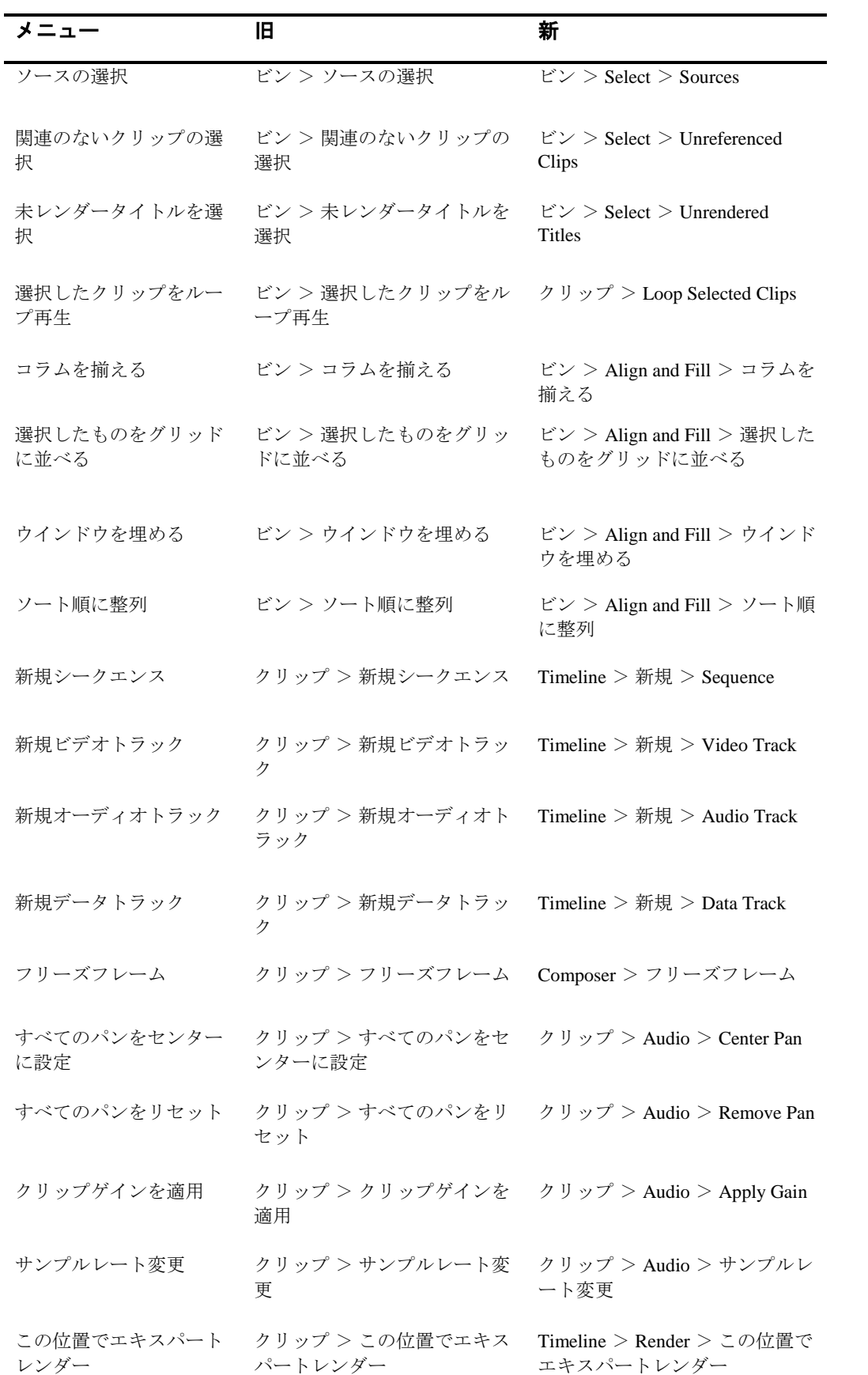

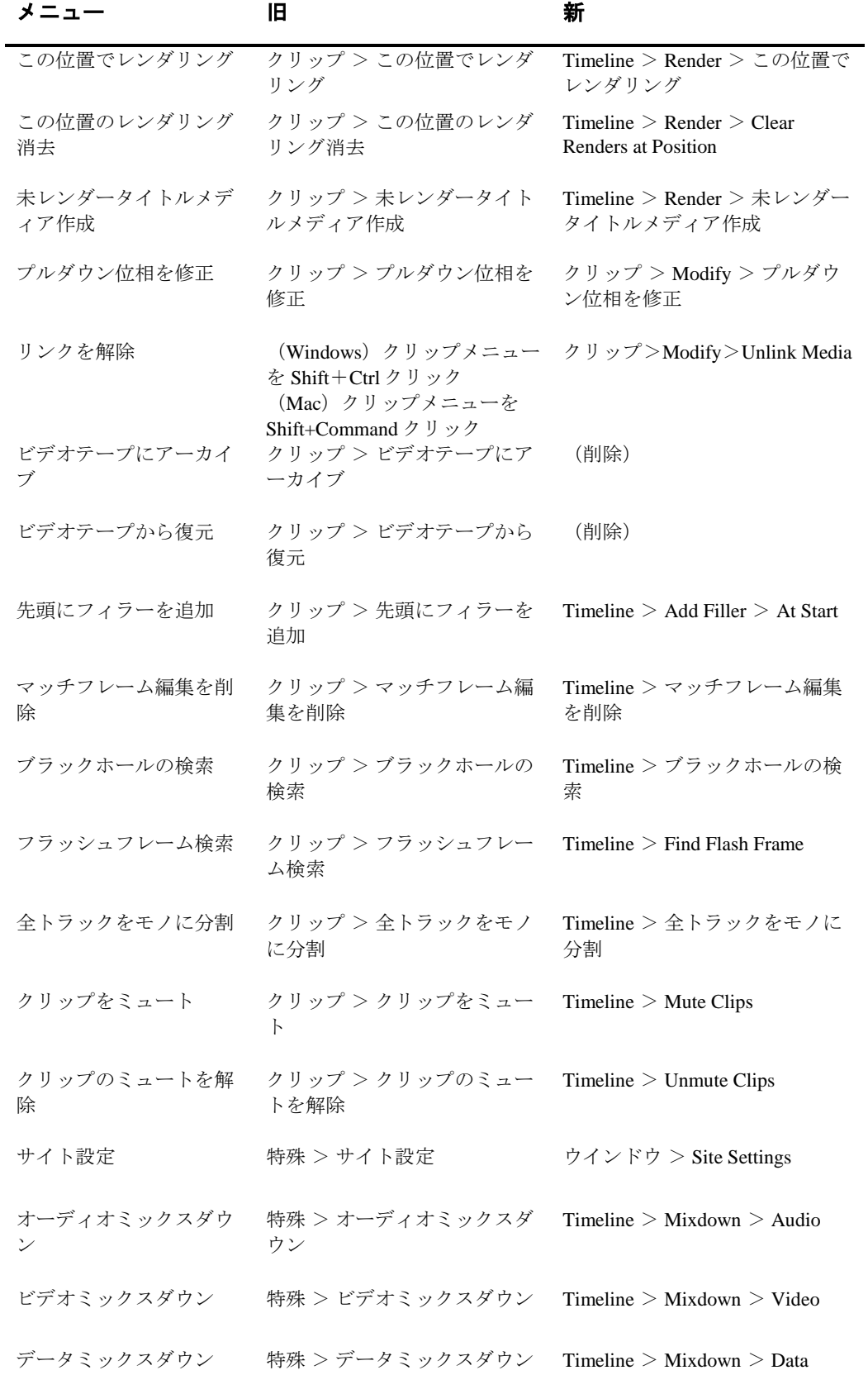

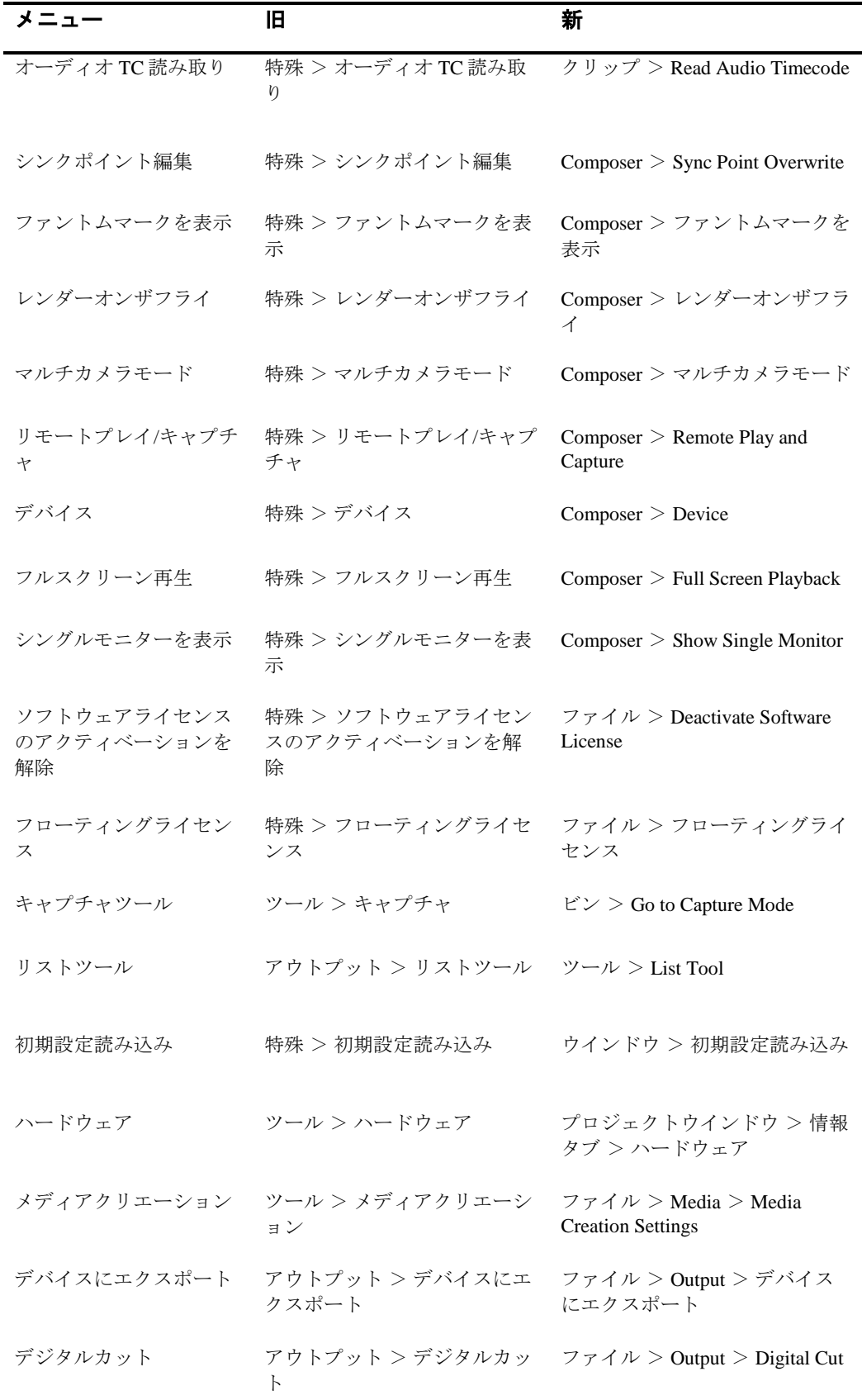

## <span id="page-8-0"></span>メディアリンクの変更

ファイル>Input>Link to Media を選ぶと、Files of Type プルダウンメニューはデ フォルトでは「Autodetect Plug-in」になっています。メディアをリンクするとき の、この自動検知の方式を変更しました。この変更に伴い、以下をお勧めしま す。

- ファイルをリンクするときは、メニューから適したプラグインを選択して ください。
- ボリュームをリンクするときは Autodetect を使用してください。

以下のプラグインは表示されなくなりました。

- AS-11 : Autodetect または MXF プラグインを使用してください。
- OuickTime (WAV、AIF、AIFF): WaveAiff プラグインを使用してくださ い。
- All (Folder): Autodetect を使用してください。

## <span id="page-8-1"></span>タイムラインでのトラックの追加

タイムライン上でクリップをドラッグするだけで、トラックが追加できるように なりました。

### タイムラインでトラックを追加するには

1. タイムライン上でクリップを選択します。

- 2. 選択したクリップをタイムライン上で上または下にドラッグします。
- 3. クリップを離すとタイムライン上に新しいトラックが追加されます。

ドラッグした回数だけトラックが追加できます*.*

### <span id="page-8-2"></span>**Live Dragging**

トリムモードやセグメントモードでセグメントをドラッグするとき、セグメン トがはっきり見えたままドラッグできるようになりました。クリップをドラッ グすると、そのままの形でタイムライン上を移動します。移動中は半透明にな り、タイムライン上のクリップの位置がわかりやすくなります。

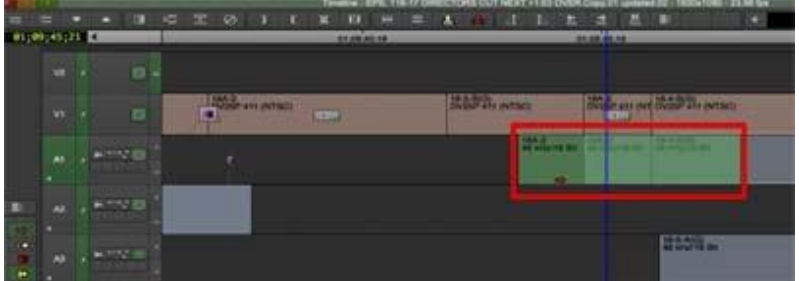

また、シングルローラートリムでトリミング中のリップルの効果についても確認 できます。

リフト/オーバーライトモード(赤い矢印)でドラッグすると、セグメントの波形 やマーカー等の表示がそのまま見えます。

エクストラクト/スプライスインモード(黄色い矢印)でドラッグすると、そのク リップがインサートされたときのトラック上のクリップの移動が確認できます。 また、トリム中にはオーディオ波形が逐次アップデートされます。

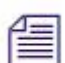

これらの効果が必要ないときは、*Timeline* 設定の「*Wireframe Dragging*」にチ ェックを入れてください。

## シンクロックが **On** のときのトリミング

シンクロックしたトラックに対し、シンクローラーが使えるようになりました。 これにより、トリミングしたときの状態がわかりやすくなります。以前のバー ジョンでは、トリムの作業が終了するまでトリムの結果がどうなるかわかりま せんでした。新しいバージョンでは、シングルローラートリムに入ると各トラ ックに明るい黄色またはグレーのローラーが表示されます。グレーのローラー は、選択したローラーの直下に別のクリップがあるときに表示されます。黄色 いローラーは、選択したローラーの直下がフィラーだったときに、次のクリッ プの左側に現れます。黄色いローラーは通常のトリミングと同じように働きま す。グレーのローラーはその位置でセグメントを分割し、フィラーを追加しま す。これにより、どのトラックがトリミングの影響を受けるかがわかりやすく なり、またその結果がどうなるかをトリミングしながら確認することができま す。

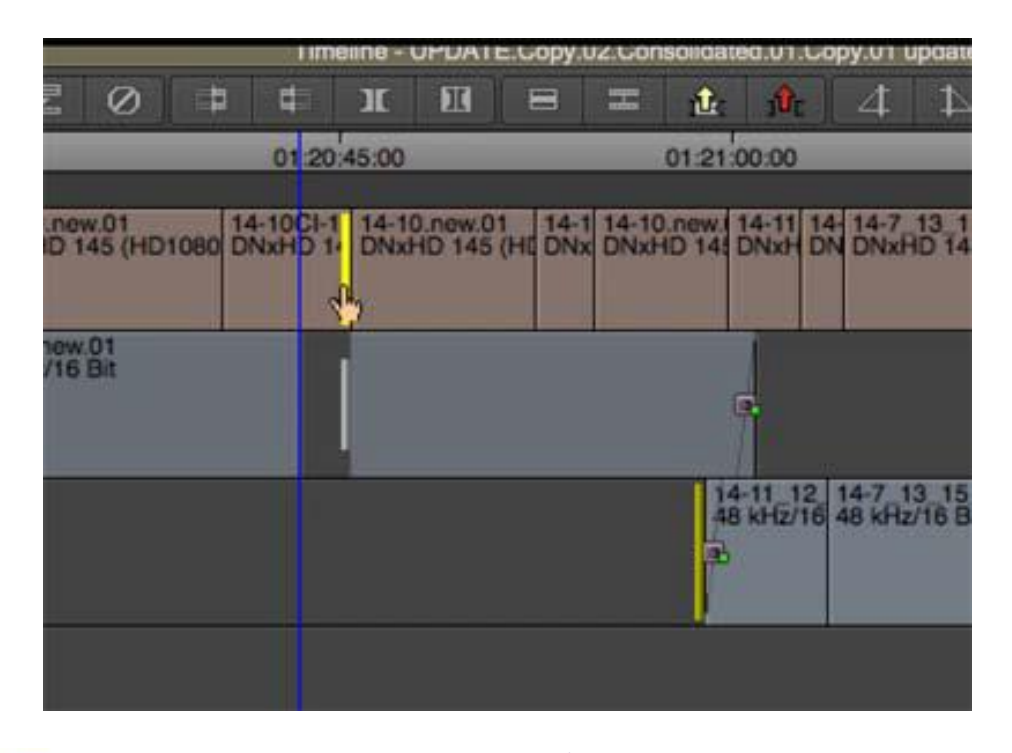

偅

シンクローラーの状態で*<shift>*キーを押しながらトラックのトランジションを

選択すると、トリムはローラーを追加せず、選択したトランジションに変わり ます。

この機能を使用するには、プロジェクトウインドウの Trim 設定を開き、「機能」 タブから「Sync Rollers for Sync Locked Tracks」を On にしてください。

## カスタムコラムのビンへの追加

通常のコラムプリセットに加え、クリップやシークエンスに対するオリジナル のカスタムコラムを追加できます。例えば、ショットの内容(クローズアップ、 ワイドショット、マスターショット等)の情報を追加したい時などに便利です。

#### 新しいコラムを追加するには**:**

1. テキストビューまたはスクリプトビューでコラムヘディングの欄にカーソ ルをおき、右クリック>Add Custom Column を選択します。

テキストボックスが表示されます。デフォルトのコラム名は「Untitled」 です。

2. コラムの名前を入力して Enter キーを押します。

## 複数コラムのビンへの追加

複数のコラムをビンに追加すると、選択したコラムの右隣に現れます。これま では追加されたコラムがビンのあらゆる場所に現れてしまい、追加したコラム がどこに置かれたのかわかりにくくなってしまっていました。

#### 新しいコラムを追加するには**:**

1. テキストビューでコラムヘディングの欄にカーソルを置くかビン内で、 右クリック>コラムの選択 を選択します。

コラム選択ダイアログが表示されます。

2. 追加したいコラムを Shift+クリックで選択し、Enter (Windows) また は Return (Mac) キーを押します。

選択したコラムが、最初に選択したコラムの右隣に追加されます。

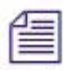

最初にコラムを選択しなかった場合は、ビンの最後尾(右端)に追加さ れます。

## <span id="page-10-0"></span>プロジェクトウインドウ内で設定ダイアログを開く

プロジェクトウインドウで設定ダイアログを開くとき、より簡単にアクセス

できるような変更を行いました。ダイアログを開くためにマウスを使う必要 はありません。

#### 設定ダイアログを簡単に開くには**:**

- 1. プロジェクトウインドウで設定タブを選択します。
- 2. 開きたい設定項目に最初の文字をキーボードから入力し、Enter (Windows) または Return (Mac) キーを押します。

設定ダイアログが開きます。

## <span id="page-11-0"></span>64 トラックオーディオ

これまではオーディオトラックは最高 24 トラックでした。新しいバージョン では最高 64 トラックまで追加できます。

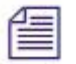

新しいバージョンで *64* オーディオトラックを持つシークエンスを作成し、以前 のバージョンで開こうとした場合、*64* トラック以上のオーディオトラックを持 つシークエンスは開けない旨のエラーメッセージが表示されます。

アプリケーションには 64 ボイスまでの制限があります。したがって:

- 64 本のモノラルトラック = 64 ボイス
- 10 本の 5.1 ch サラウンドトラック + 4 本のモノラルトラック = 64ボイス
- 8 本の 7.1 ch サラウンドトラック = 64 ボイス

## <span id="page-11-1"></span>オーディオミキサーツールの変更

64 オーディオトラックをサポートするために、オーディオミキサーツールも アップデートされました。パラメーターの表示/非表示を選択する、三角形の アイコンが追加されています。これにより、必要なパラメーターだけを表示 させ、ミキサーの縦方向の表示スペースを最適化できます。

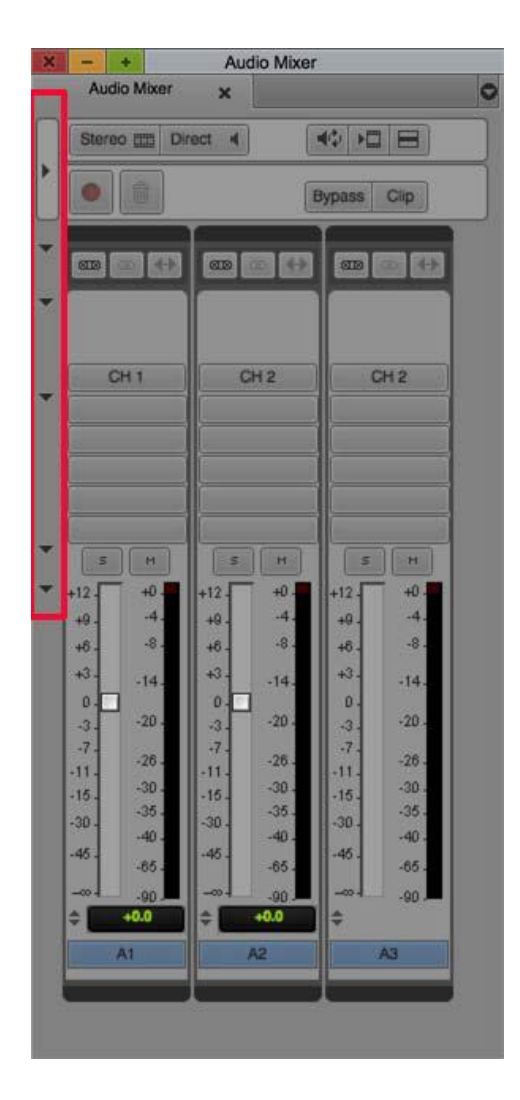

三角形のアイコン。上から下に:トラックサイドバー、グループ/リンク/ミラ ーボタン、パン、エフェクト、ミュート/ソロ、フェーダー/メーターの各ボタ ンの表示/非表示

一番上の三角形をクリックすると、トラックセレクター・サイドバーが表示 されます。このサイドバーで、ミキサーツールに表示させたいトラックを選 択してください。これにより、トラック数が増えたときに横方向の表示スペ ースを最適化できます。

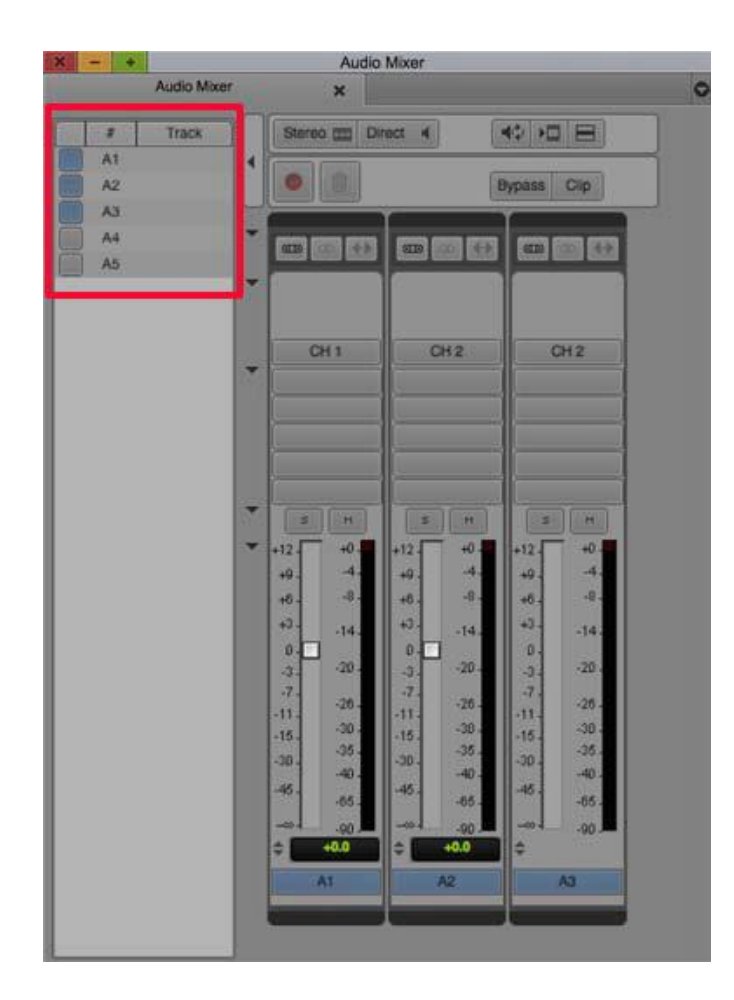

一番上のコラムをクリックすることで、トラックサイドバー内をソートする こともできます。#をクリックするとトラックナンバーでソートします。Track コラムをクリックするとトラックラベルでソートします。

## <span id="page-13-0"></span>ビデオメモリーとビデオフレームキャッシュの設定

Media Cache 設定に Video Memory タブが追加されました。ここで、アプリケー ションの稼働に必要なビデオメモリー量を設定できます。アンダーランが発生 したときに便利です。

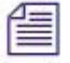

ビデオメモリー量を増やすことで、アンダーランを避けることができます。

Media Cache 設定の Video Memory タブで、インタラクティブ・ビデオ・フレー ム・キャッシュが設定できます。キャッシュを使用することで、再生中のシー クエンスで作成されたフレームをメモリーにキャッシュすることができます。 同じ場所を再生するときにもう一度フレームを作りなおす必要がなくなり、編 集中のレスポンスを早くすることができます。

### ビデオメモリーの設定

#### ビデオメモリーを設定するには**:**

- 1. プロジェクトウインドウから「Media Cache」を選択します
- 2. Video Memory タブを選択します。 メディアキャッシュダイアログボックスが開きます。

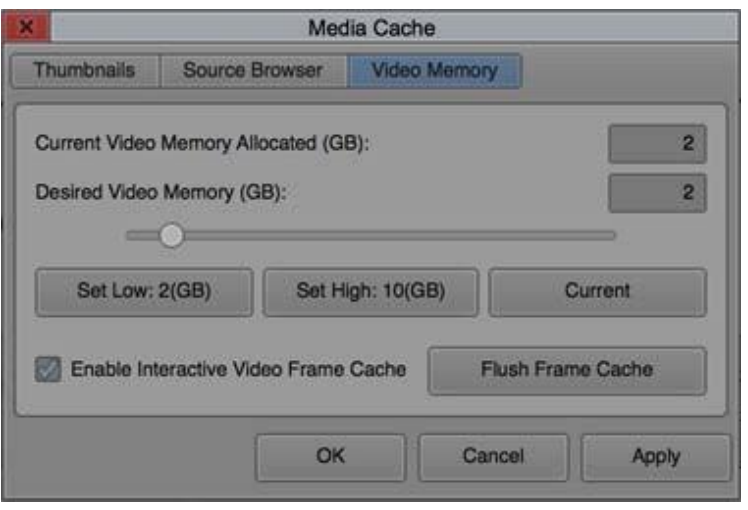

- 3. アプリケーション稼働中に Media Composer が確保するメモリー量を設定す るには、以下のうちどれか 1 つを実行します。
	- 「Set Low」:システム環境を元に、必要な最小容量を設定します。 「Set High」:システム環境を元に、必要な最大容量を設定します。
	- > スライダーを動かして必要なメモリー量を設定します。
- 4. Apply をクリックします。
- 5. OK をクリックします。

### インタラクティブ・ビデオ・フレーム・キャッシュの設定

キャッシュサイズを設定するには、以下の操作を実行してください。

#### キャッシュを設定するには**:**

- 1. プロジェクトウインドウから「Media Cache」を選択します。
- 2. Video Memory タブをクリックします。 メディアキャッシュダイアログボックスが開きます。

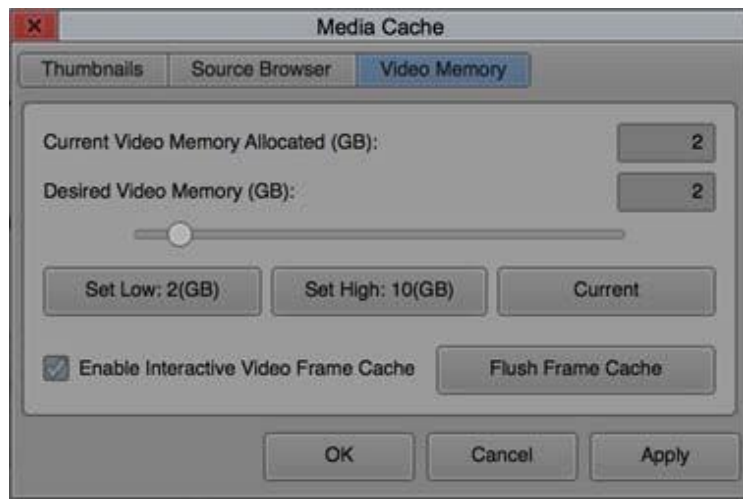

3. 「Enable Interactive Video Frame Cache」をチェックします。

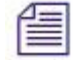

キャッシュを使用することで、現在のフレームを再利用することができ、 パフォーマンスを向上させることができます。*Video Memory* の量を増やす ことで、再利用できるフレーム数を増やせます。

- 4. Apply をクリックします。
- 5. OK をクリックします。

## <span id="page-15-0"></span>**Project** フォーマットプリセットの管理

カスタムラスターで作成したプロジェクトフォーマットを変更/削除できるよ うになりました。プリセットを変更するには、プロジェクト選択ウインドウで 「Manage Presets」ボタンをクリックし、Preset Manager ウインドウから変更し たいプリセットの値を変更します。このダイアログでプリセットの追加や削除 も行えます。

## <span id="page-15-1"></span>**HDR (High Dynamic Range)** サポート

High Dynamic Range (HDR)カラースペースをサポートしました。ビデオ信号 (100IRE) 以上のハイレンジをサポートします。

プロジェクトで HDR カラースペースが設定されると、すべての素材ファイル に自動的にカラー変換が適用されます。例えば REC 709 の素材は自動的に HDR に変換され、接続された HDR モニターで確認できます。

HD プロジェクトで作業しているときは、10-bit をサポートする DNxHD444 ま たは HQX を使うことをお勧めします。HD 以上では 12-bit をサポートする

DNxHR444 または DNxHR HQX をお使いください。

## <span id="page-16-0"></span>エフェクトパレットの改良

エフェクトパレットが、目的のフィルターやエフェクトを簡単に見つけられ るように改良されました。エフェクトは、ビデオで2つ (Filter、 Transistions)、オーディオで2つ (Clip Effects、Track Effects) のカテゴリー に分類されています。

また、クイック検索で目的のエフェクトを探すこともできます。デフォルト ではすべてのカテゴリーにまたがって検索しますが、特的のカテゴリーを選 択することで、そのカテゴリー内だけを検索することもできます。

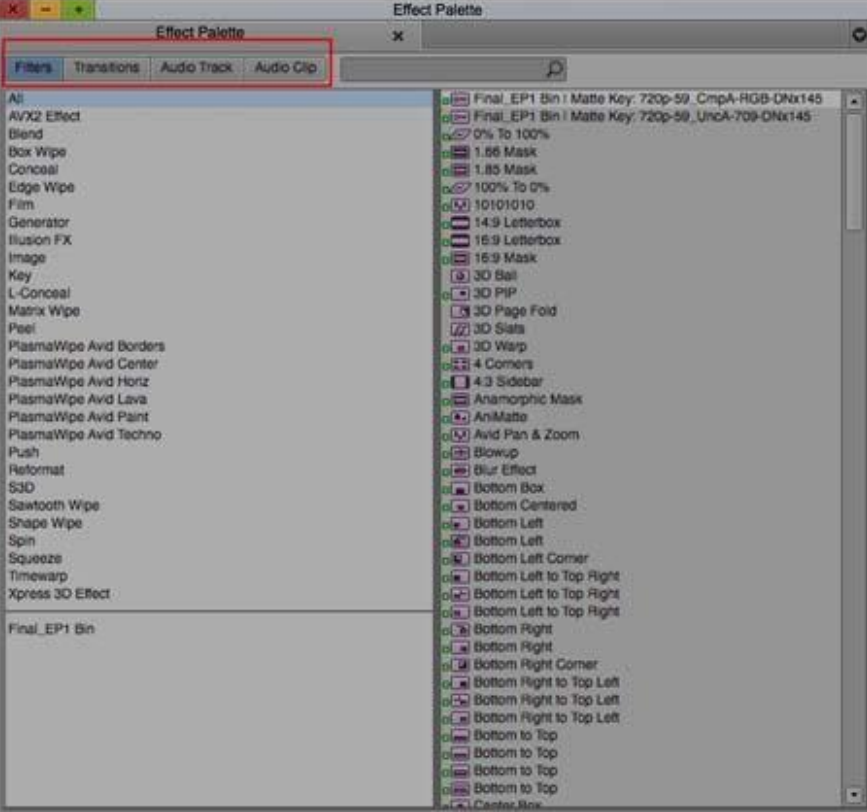

# <span id="page-16-1"></span>プロジェクトウインドウやタイムラインの背景色の変更

プロジェクトウインドウやタイムラインのバックグラウンドカラーを簡単に変更 できるようになりました。

プロジェクトウインドウやタイムラインのバックグラウンドカラーを変更するには**:**

1. プロジェクトウインドウの設定タブから、Interface 設定を開きます。 インターフェース設定ダイアログが開きます。

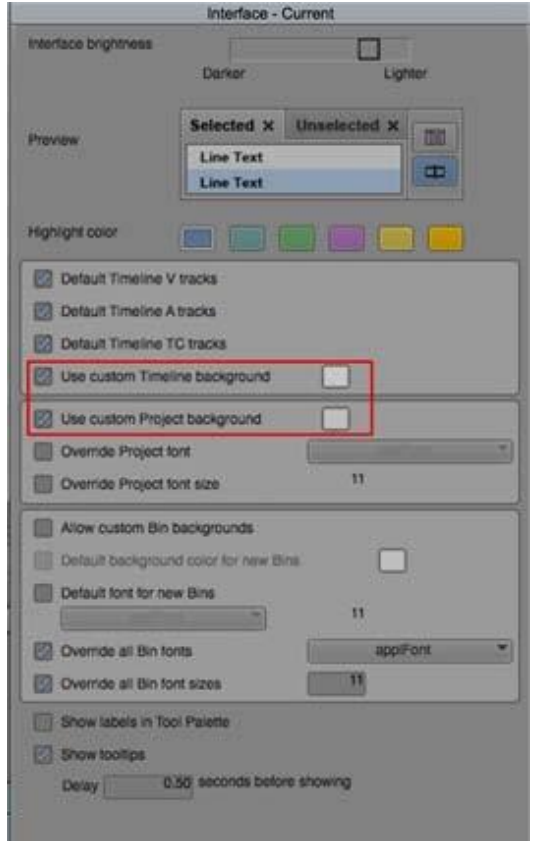

- 2. タイムラインのバックグラウンドカラーを変更したいときは 「 Use custom Timeline background」にチェックを入れ、カラーピッ カーで色を選びます。
- 3. プロジェクトウインドウのバックグラウンドカラーを変更したいとき は「 Use custom Project background」にチェックを入れ、カラーピッカ ーで色を選びます。
- 4. 「適用」をクリックします。

タイムラインやプロジェクトウインドウのバックグラウンドカラーが選択 した色に変更されます。

## <span id="page-17-0"></span>ビンやプロジェクトのフォントやフォントサイズのオーバーライド 設定

通常、プロジェクトウインドウのフォントはプロジェクトファイル内に、ビン フォントはそれぞれのビンに保存されます。個別のビンやプロジェクトに対す るフォントやフォントサイズの設定を上書きする設定を、ユーザー設定として 保存できるようになりました。プロジェクトやビンを別のユーザーと共有した り、別のシステムに移ったりしたときは、設定したフォントやフォントサイズ が変わってしまうことがあります。このようなとき、すべてのインターフェー ス設定を簡単に切り替えることができ、便利です。Override を Off にすれば、 個別のオリジナル設定に戻ります。

#### ビンやプロジェクトのフォントやフォントサイズを上書き設定するには**:**

1. プロジェクトウインドウで設定タブを選び、Interface 設定を開

きます。インターフェース設定ダイアログが開きます。

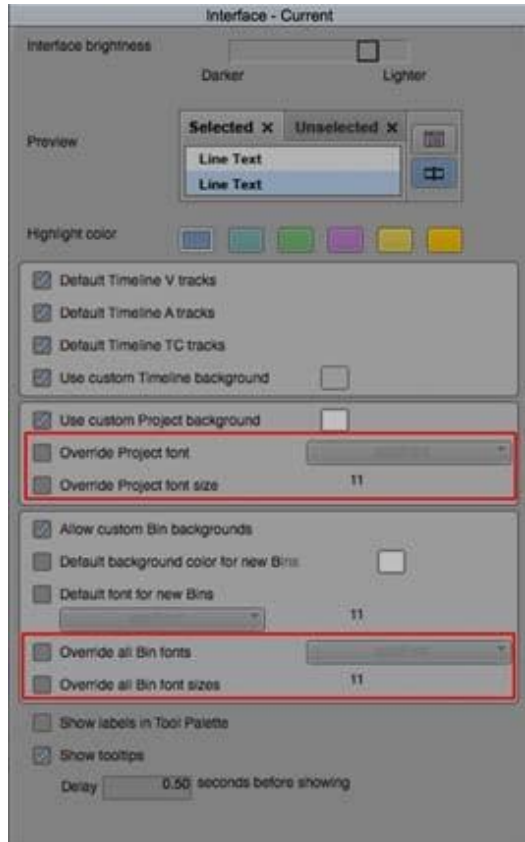

- 2. プロジェクトフォントを上書き設定するには、「Override Project font」にチェックを 入れ、プルダウンメニューからフォントを選びます。
- 3. プロジェクトフォントサイズを上書き設定するには、「 Override Project font size」に チェックを入れ、フォントサイズを入力します。
- 4. ビンフォントを上書き設定するには、「 Override all Bin fonts」にチェックを入れ、 プルダウンメニューからフォントを選びます。
- 5. ビンフォントサイズを上書き設定するには、「Override all Bin font sizes」に チェックを入れ、フォントサイズを入力します。
- 6. 「適用」をクリックします。 プロジェクトとビンのフォントとフォントサイズが設定した値に変更され ます。

## オーディオ波形解析によるグループクリップの作成

これまでは、グループクリップは In 点、Out 点、タイムコードのどれかで同 期させることができました。新しいバージョンではオーディオ波形の解析に よりグループクリップを同期させることができます。

#### オーディオ波形の解析を元にグループクリップを作成するには**:**

- 1. ビンでグループにしたいクリップを複数選択します。
- 2. クリップ>グループクリップを選択します。

グループクリップダイアログが開きます。

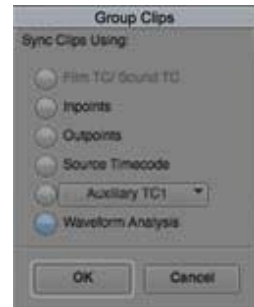

- 3. 波形解析を選択します。
- 4. OK をクリックします。

システムは選択されたクリップのオーディオ波形を解析し、グループクリ ップを作ります。解析が終了すると、作成されたグループクリップがビン に表示されます。グループクリップのクリップ名は、グループの最初のク リップのクリップ名の最後に「Grp.n」が付加されたクリップ名となりま す。n は同じビンで同じ名前のグループクリップが作られるときに自動的 に付加される枝番です。

4面または9面スプリット画面で、クリップが同期していることを確認し てください。

### <span id="page-19-0"></span>**Timecode Burn-In** エフェクトの改良

これまでのバージョンでは、Timecode Burn-in エフェクトは、フレーム数を 0 からカウントしていました。しかし、例えば 3<sup>rd</sup> パーティーアプリケーション との連携時に、フレーム数を 1 からカウントする必要がある場合がありました。 新しい Timecode Burn-in エフェクトでは、カウント数を 1 からカウントさせる ことができるようになりました。

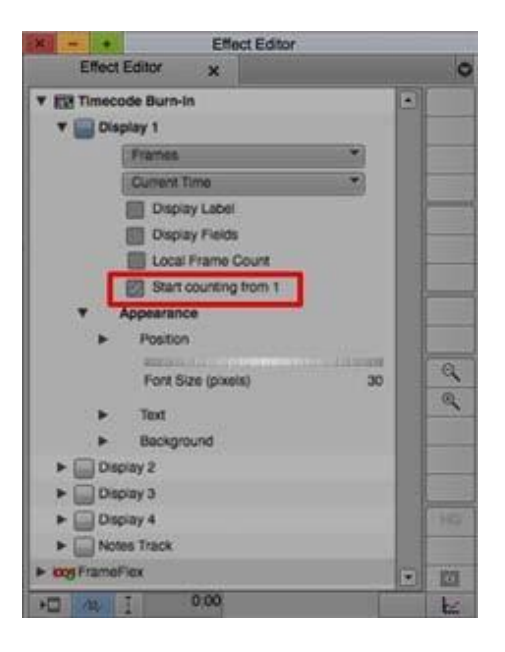

また、feet & frames (35mm 4Perf)のフレーム数を表示することもできます。Timecode Burninエフェクトプロパティエディターを開き、Edgecodeを選んでから Local Countを選択して ください。

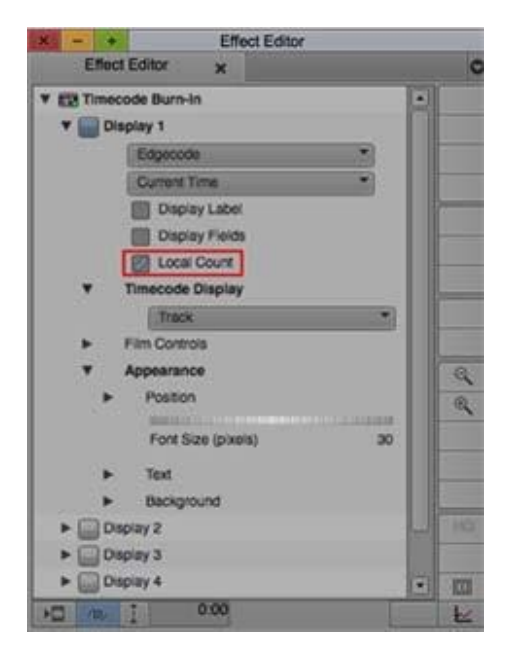

## <span id="page-21-0"></span>複数アイテムのコラムに同じテキストを適用する

ビンの複数アイテムに対する Frame Count Start、DPX、Ink Numberコラムに、同じテ キストを適用できるようになりました。ビン内の複数の素材に対して同じフレーム カウントを適用したいときなどに便利です。

#### 複数アイテムのコラムに同じテキストを適用するには**:**

- 1. ビンで、同じテキストを適用したいクリップを選択します。
- 2. 変更したいコラム上で右クリックし、「選択したクリップのコラム<コラム 名>を設定」を選択します。
- 3. 設定したい値を入力します。入力した値がセルに表示されます。

### <span id="page-21-1"></span>**Broadcast Wave** ファイル(**BWF**)のリンクとインポート

Broadcast Wave ファイルのインポートとリンクが変更されました。インポー トまたはリンクされた Broadcast Wave ファイルの先頭部分が失われる問題を 解消しました。

#### **Broadcast Wave** ファイルのインポート

インポートした Broadcast Wave フォーマットのオーディオファイルの、オー ディオサンプルに記録されたスタートタイムがフレームエッジであるとき、 クリップの先頭には無音が補完されます。これまではスタートタイムは一番 近いフレームエッジに移動させていたため、場合によっては先頭部分が失わ れてしまうことがありました。この変更はインポートされたメディアとスタ ートフレームナンバーに適用されます。

これにより、インポートされたクリップは最初のオーディオサンプルから最後 のオーディオサンプルまでを完全に含む形となります。

この設定は、Import 設定のオーディオタブ内にある「BWF の開始時間に対す るサブフレームの調整」設定でコントロールできます。これをチェックしな いと、インポートされたファイルの先頭を無音で埋めません。

#### **Broadcast Wave** ファイルのリンク

これまでは、Broadcast Wave ファイルを AMA ファイルリンクすると、ファイ ルに記録されたスタートタイムに一番近いフレームエッジにリンクしていまし た。メディアのスタートタイムがフレームエッジとは違う値だった場合、オー ディオは最高 0.5 フレームの範囲で開始時点がずれることになり、これは正確 に同期編集しなければならないファイルがあるときに混乱のもととなりました。

新しいリリースでは、Broadcast Wave ファイルが WaveAIFFプラグインを使って AMA リンクされ、そのファイルの開始時間がフレームエッジとは異なる値を持 っていた場合、クリップの先頭は無音で埋められます。この変更はリンクされ たメディアとスタートフレームナンバーに適用されます。これにより、リンク されたクリップは最初のオーディオサンプルから最後のオーディオサンプルま でを完全に含む形となります。以前のバージョンでリンクされたクリップにつ いては適用されません。

クリップを選んで右クリック>情報表示を行うと、選んだクリップに対してど れだけのオフセットが行われたかをサブフレーム単位で表示します。

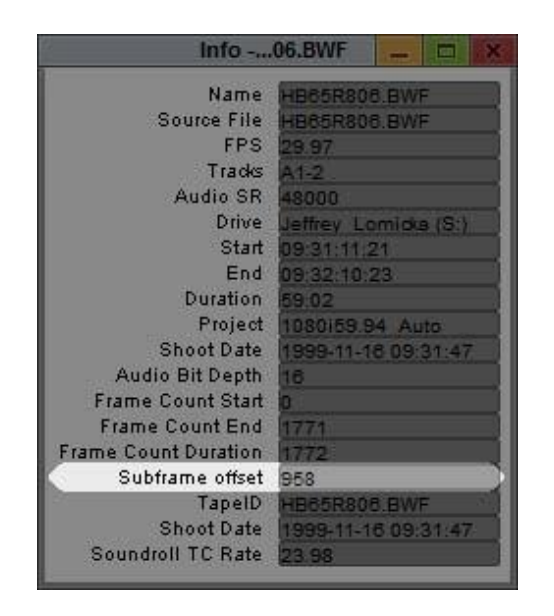

インポートと異なり、リンクに対してのコントロール設定はありません。

ダウンストリームの作業においてサブフレーム置換が必要な場合は、リンクさ れたクリップはコンソリデートまたはミックスダウンすることを強くお勧めし ます。ダウンストリームの作業において使用するシステムが、サブフレーム置 換の情報を扱えない場合があるからです。コンソリデートまたはミックスダウ ンを行えば、先頭が無音で埋められた、正しい時間に開始するファイルを作る ことができます。

## <span id="page-22-0"></span>オーディオサラウンドトラックの名称変更

7.1 トラックの新しいオーダーレイアウトが追加されました。この変更により、 Pro Tools との互換をサポートします。新しいトラックオーダー名は「7.1 SMPTE-DS」で、SMPTE ST 428 に準拠しています。これに伴い、以前までの 7.1 SMPTE トラックは「7.1 EXT」(Microsoft Wave Extensible 準拠)と名称変更 されました。この 2 つのトラックの違いは、5~8 チャンネルの配置の違いです。

- 7.1 EXT:L、R、C、LFE、Left Rear、Right Rear、Left Side Center、Right Side Center
- SMPTE-DS:L、R、C、LFE、Left Side Center、Right Side Center、Left Rear、 Right Rear

この名称は、キャプチャーツール、Modify>Modify Clip>マルチチャンネルオ ーディオ設定、Import 設定>オーディオタブ>マルチチャンネルオーディオ編 集ウインドウ、Link 設定>リンクオプションタブ>マルチチャンネルオーディ オ編集ウインドウに現れます。

また、Audio Project 設定のアウトプットタブとオーディオミキサーにも表示され ます。

## <span id="page-23-0"></span>レンダーエフェクトの検索

レンダリングされたメディアファイルの検索がしやすくなりました。これまで のメディアツールでは、「レンダリングクリップ(プリコンピュートクリッ プ)」とはタイトルメディア、マットキーメディア、レンダリングされたエフ ェクトのメディアのすべてを含んでいました。新しいメディアツールでは、タ イトル&マットキーメディアを分けて検索できます。これにより、レンダリン グされたエフェクトのメディアを簡単に削除できるようになりました。

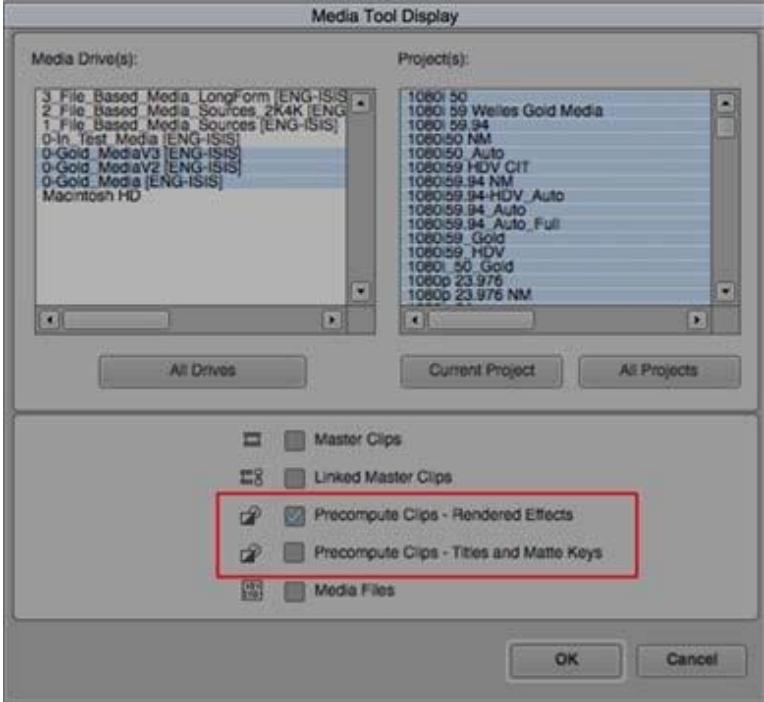

また、タイトル&マットキーメディアとエフェクトメディアを分けてビン内に表 示させることもできます。

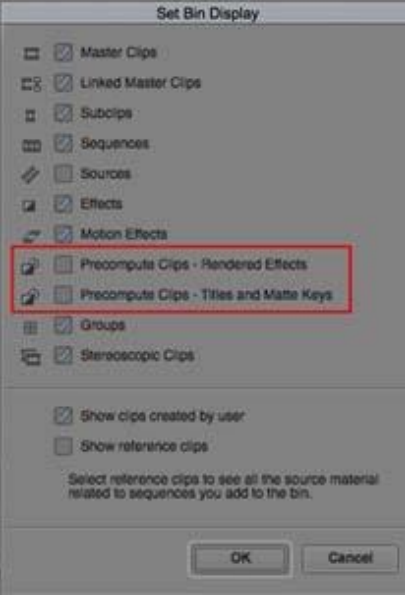

## <span id="page-24-1"></span>**FrameFlex** ローテーション

横に寝てしまった素材等を回転させたいとき、FrameFlexソース設定の Z軸スラ イダーで回転させることができます。カラーチップの横にあるボタンを使って、 ローテーションスライダーを ON/OFFさせることもできます。この ON/OFFは (不注意で動かしてしまわないように)画面内のハンドルの表示を ON/OFFさせ るだけであり、設定したローテーションはリセットされません。ON/OFFボタン はエフェクトエディターにも表示されます。ローテーションハンドルが ONのと きは、画面に素材の天地を示す矢印が表示されます。

<span id="page-24-0"></span>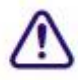

重要:Media Composer v8.5 でメディアを Z 軸方向に回転させ、そのビンを以前のバー ジョンの Media Composer で開くと、回転のパラメーターは失われ、v8.5 で開き直して も再現できなくなります。

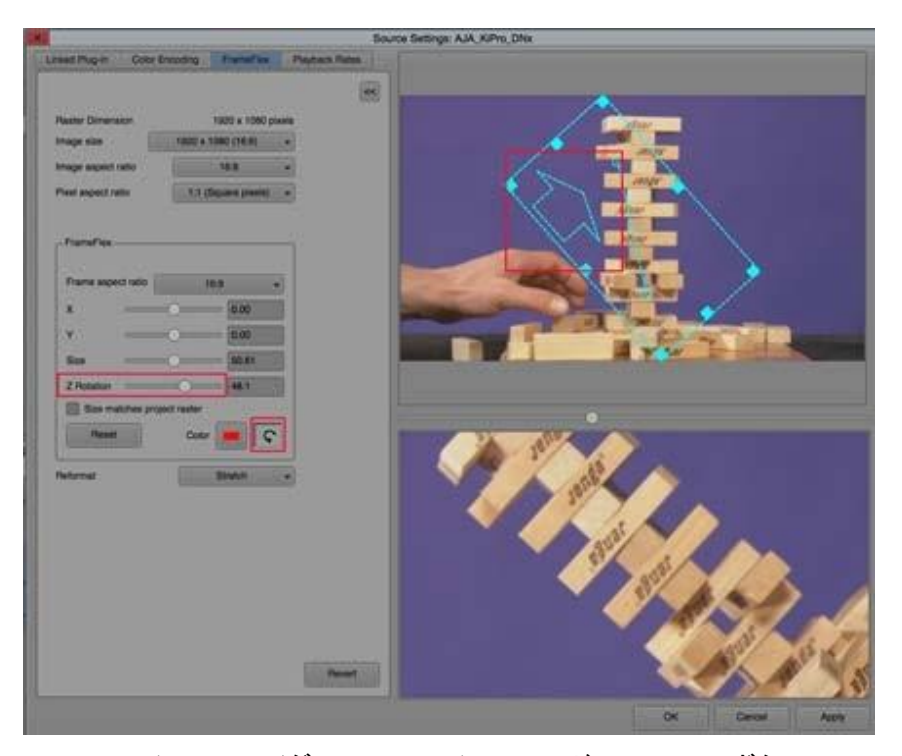

Z ローテーションスライダー、ローテーションハンドル ON/OFF ボタン、 回転時に表示される矢印

素材がタイムラインに載せられた後は、エフェクトエディターを使って位置を調 整したりアニメーションをつけたりすることができます。必要であれば、すべて の設定はクリップのメタデータとして他のアプリケーションにエクスポートする こともできます。詳細は [p.26](#page-25-0)[「メディアのリフレーム」](#page-25-0)をご参照ください。

### <span id="page-25-0"></span>メディアのリフレーム

様々な理由により、最終の解像度より大きな解像度で素材を撮影することはよく あります。フレーミングの最終結果を決定するフレーミングチャートはカメラの ビューファインダー用に開発されており、カメラマンはフレーミングを正しく把 握することができます。

フレーミングチャートは通常、現場での撮影の最初のフレームに記録されます。 デジタルカメラの中にはフレーミングパラメーターをメタデータとして保存し、 編集アプリケーションに渡せるものもあります。ポストプロダクション工程にお いて、これらのフレーミングパラメーターは編集のガイドラインとして使われ、 プロジェクトのフレームサイズに合わせて自動的にフレーミングされます。

撮影時に照明やフラグ、その他の撮影機器が意図せず映り込んでしまうことがあ ります。これらはデイリーの工程の一部としてフレームからトリミングされます が、ここでトリミングされなかった場合はポストプロダクションの工程において 必要な大きさにクロップされることになります。

フレーミングパラメーターがメディアのメタデータとして記録されていれば、現 場での撮影時と同じフレーミングが再現されることになります。必要であれば、 これを後から微調整することもできます。

素材は Spatial アダプターがついた状態でビンに保存されます。微調整が必要な場 合はソース設定ダイアログの FrameFlex タブで調整します。フレーミングボック ス内の映像がプロジェクト解像度に表示される最終結果となり、シークエンスの 中で使用される領域となります。

Reformat設定は各クリップに対してビンの中で設定/保存されます。クリップがタ イムラインに載せられると、ソースアダプターが適用されていることを示すアイ コンが表示されます。アプリケーションはオリジナル素材を呼び出し、再生中に Reformatを適用します。エフェクトはこれらの設定にもとづいて適用され、レン ダリングされます。

### 既にタイムラインに載せられているクリップを変更した場合は、シークエン スを更新することで変更をシークエンスに反映させることができます。

Spatialアダプターが適用されたクリップを含むシークエンスをトランスコードす るときは、ソースの解像度を維持したままトランスコードすることをお勧めしま す。詳細は Media Composer Helpの「Using the Transcode Command」をご参照くだ さい。

### フレーミングを設定するには:

- 1. ビンの中で1つまたはそれ以上のクリップを選び、右クリック>ソース設定 を選びます。
- 2. ソース設定ダイアログボックスにビューワーが表示されていないときは、 Show Viewersチェックボックスをクリックします。
- 3. FrameFlex タブをクリックします。

フレーミングオプションディスプレイがフレーミングボックスとともに表示 されます。

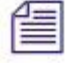

フレーミングパラメーターがメタデータとして記録されているときは、その パラメーターに準じた表示がされています。

4. フレーミングボックスを操作してフレーミングパラメーターを調整します。

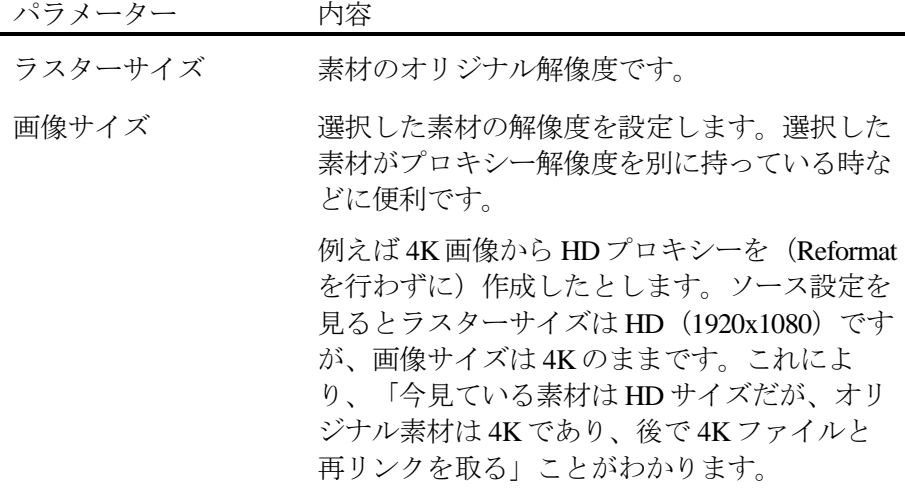

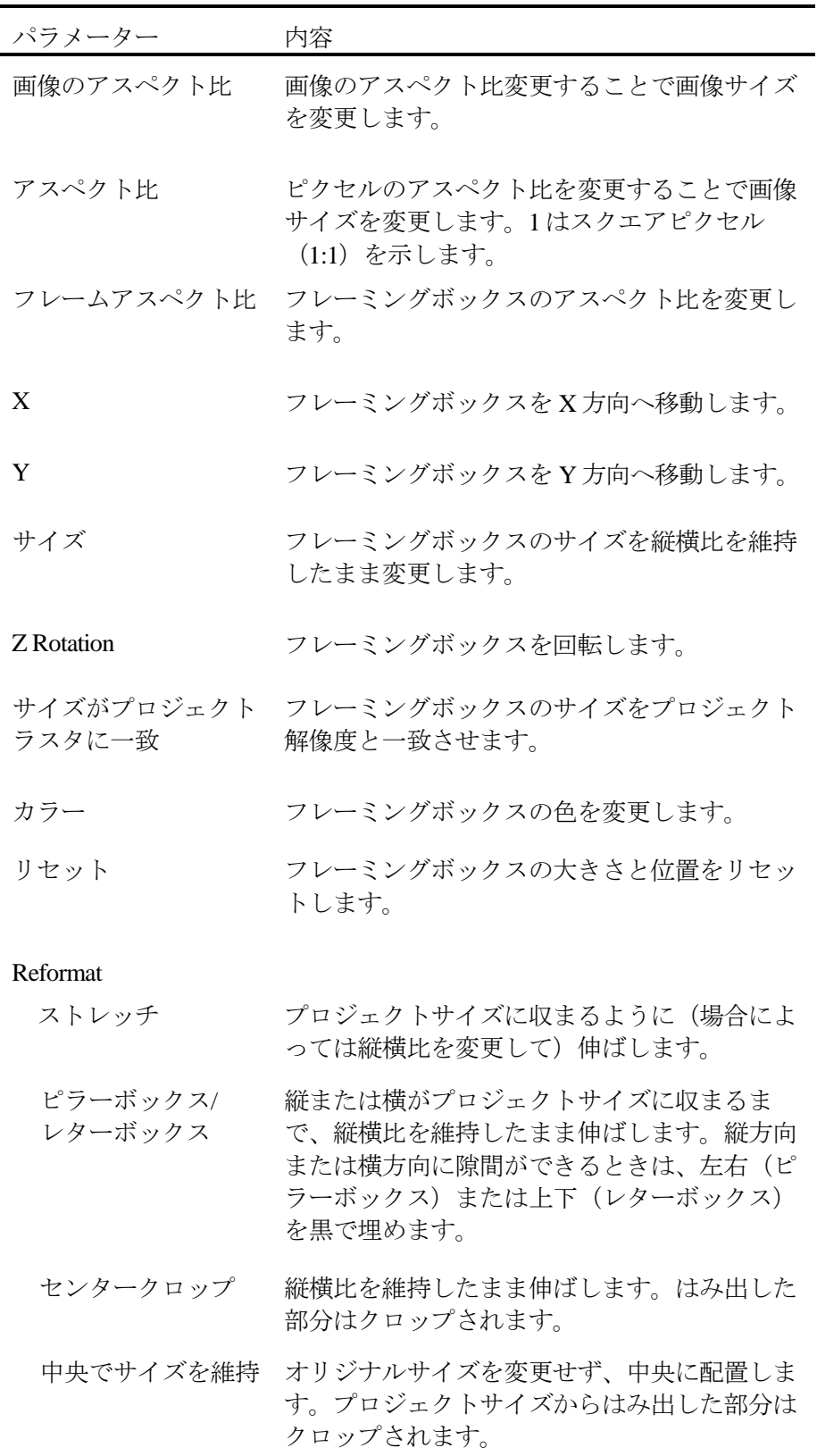

### 復帰 まちに 最後に Apply ボタンを押した時の状態に戻しま す。

パラメーター 内容 Apply すべての設定を素材に適用します。

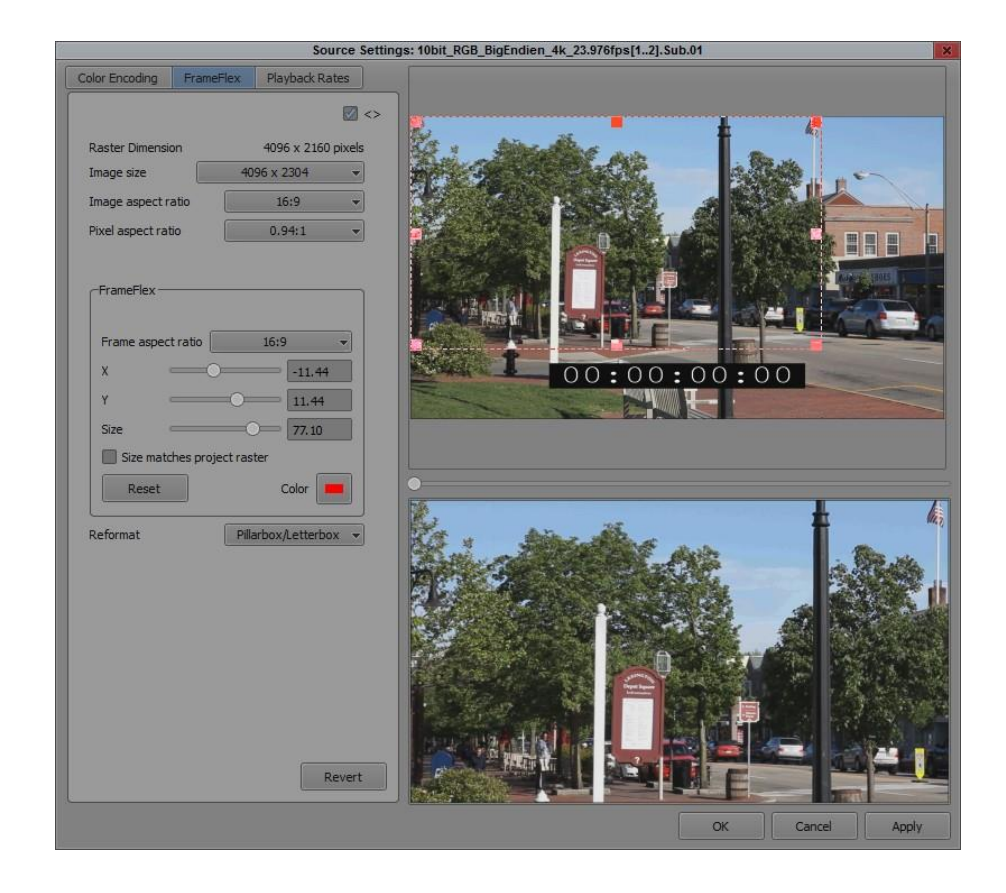

- 5. 下のビューワーで、設定の状態を確認できます。
- 6. Applyをクリックします。

変更内容は、素材をソースビューワーまたはタイムラインにドロップした時 に確認できます。タイムライン上のクリップには「S」アイコンと緑のドット が表示され、Spatialアダプターが適用されていることを示します。

- 7. リフレーミングを行う前にタイムラインに素材を置いていたときは、クリッ プ>Refresh Sequence>アスペクト比とリフォーマットオプションを選択して 変更を更新し、タイムライン上に反映させることができます。詳細は Helpの 「Refreshing Clips to Use Current Clip Attribute」をご参照ください。
- 8. タイムライン上で変更を行いたいときは Spatialアダプターエフェクトを開い てください。詳細は Helpの「Panning a Shot」をご参照ください。

### フレームを回転させるには:

1. ソース設定ダイアログボックスで Z Rotationスライダーを動かします。また、 画面内のハンドルを持ってドラッグすることでも回転できます。

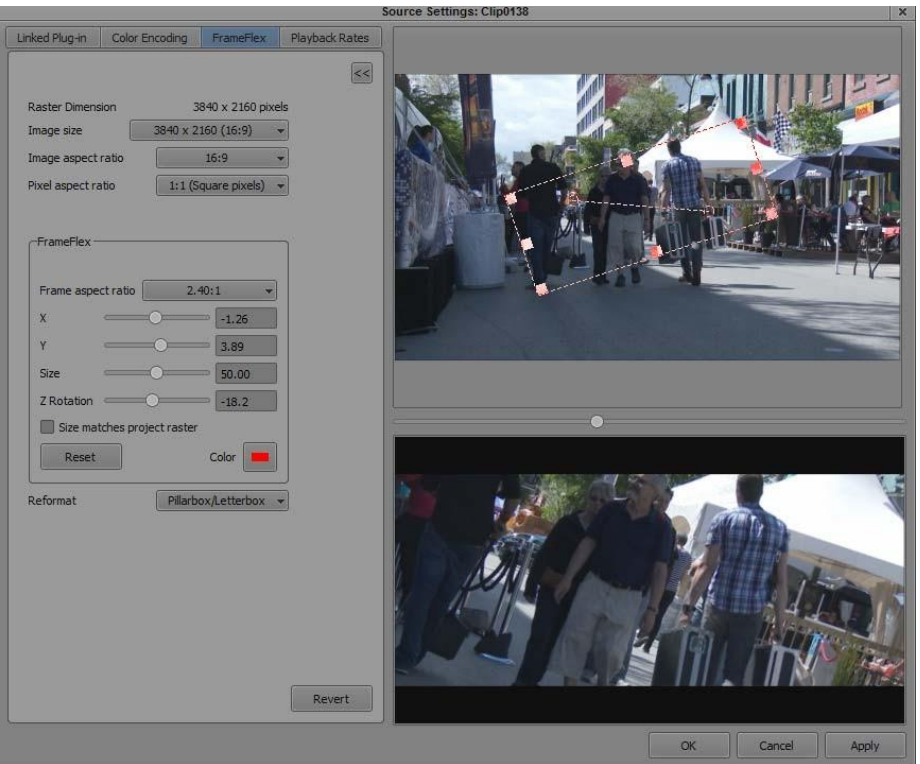

- 2. 下のビューワーに結果が表示されます。
- 3. Applyをクリックします。

変更内容は、素材をソースビューワーまたはタイムラインにドロップした時 に確認できます。タイムライン上のクリップには「S」アイコンと緑のドット が表示され、Spatialアダプターが適用されていることを示します。

4. リフレーミングを行う前にタイムラインに素材を置いていたときは、クリッ プ>Refresh Sequence>アスペクト比とリフォーマットオプションを選択して 変更を更新し、タイムライン上に反映させることができます。詳細は Helpの 「Refreshing Clips to Use Current Clip Attribute」をご参照ください。

#### <span id="page-30-0"></span>Legal Notices

Product specifications are subject to change without notice and do not represent a commitment on the part of Avid Technology, Inc.

This product is subject to the terms and conditions of a software license agreement provided with the software. The product may only be used in accordance with the licenseagreement.

This product may be protected by one or more U.S. and non-U.S patents. Details are available at [www.avid.com/patents.](http://www.avid.com/US/about-avid/legal-notices/patent-marking)

This document is protected under copyright law. An authorized licensee of Avid Media Composer may reproduce this publication for the licensee's own use in learning how to use the software. This document may not be reproduced or distributed, in whole or in part, for commercial purposes, such as selling copies of this document or providing support or educational services to others. This document is supplied as a guide for Avid Media Composer. Reasonable care has been taken in preparing the information it contains. However, this document may contain omissions, technical inaccuracies, or typographical errors. Avid Technology, Inc. does not accept responsibility of any kind for customers' losses due to the use of this document. Product specifications are subject to change without notice.

Copyright © 2015 Avid Technology, Inc. and its licensors. All rights reserved.

The following disclaimer is required by Apple Computer, Inc.:

APPLE COMPUTER, INC. MAKES NO WARRANTIES WHATSOEVER, EITHER EXPRESS OR IMPLIED, REGARDING THIS PRODUCT, INCLUDING WARRANTIES WITH RESPECT TO ITS MERCHANTABILITY OR ITS FITNESS FOR ANY PARTICULAR PURPOSE. THE EXCLUSION OF IMPLIED WARRANTIES IS NOT PERMITTED BY SOME STATES. THE ABOVE EXCLUSION MAY NOT APPLY TO YOU. THIS WARRANTY PROVIDES YOU WITH SPECIFIC LEGAL RIGHTS. THERE MAY BE OTHER RIGHTS THAT YOU MAY HAVE WHICH VARY FROM STATE TO STATE.

The following disclaimer is required by Sam Leffler and Silicon Graphics, Inc. for the use of their TIFF library: Copyright © 1988–1997 Sam Leffler Copyright © 1991–1997 Silicon Graphics, Inc.

Permission to use, copy, modify, distribute, and sell this software [i.e., the TIFF library] and its documentation for any purpose is hereby granted without fee, provided that (i) the above copyright notices and this permission notice appear in all copies of the software and related documentation, and (ii) the names of Sam Leffler and Silicon Graphics may not be used in any advertising or publicity relating to the software without the specific, prior written permission of Sam Leffler and Silicon Graphics.

THE SOFTWARE IS PROVIDED "AS-IS" AND WITHOUT WARRANTY OF ANY KIND, EXPRESS, IMPLIED OR OTHERWISE, INCLUDING WITHOUT LIMITATION, ANY WARRANTY OF MERCHANTABILITY OR FITNESS FOR A PARTICULAR PURPOSE.

IN NO EVENT SHALL SAM LEFFLER OR SILICON GRAPHICS BE LIABLE FOR ANY SPECIAL, INCIDENTAL, INDIRECT OR CONSEQUENTIAL DAMAGES OF ANY KIND, OR ANY DAMAGES WHATSOEVER RESULTING FROM LOSS OF USE, DATA OR PROFITS, WHETHER OR NOT ADVISED OF THE POSSIBILITY OF DAMAGE, AND ON ANY THEORY OF LIABILITY, ARISING OUT OF OR IN CONNECTION WITH THE USE OR PERFORMANCE OF THIS SOFTWARE.

The following disclaimer is required by the Independent JPEG Group:

This software is based in part on the work of the Independent JPEG Group.

This Software may contain components licensed under the followingconditions:

Copyright (c) 1989 The Regents of the University of California. All rights reserved.

Redistribution and use in source and binary forms are permitted provided that the above copyright notice and this paragraph are duplicated in all such forms and that any documentation, advertising materials, and other materials related to such distribution and use acknowledge that the software was developed by the University of California, Berkeley. The name of the University may not be used to endorse or promote products derived from this software without specific prior written permission. THIS SOFTWARE IS PROVIDED ``AS IS'' AND WITHOUT ANY EXPRESS OR IMPLIED WARRANTIES, INCLUDING, WITHOUT LIMITATION, THE IMPLIED WARRANTIES OF MERCHANTABILITY AND FITNESS FOR A PARTICULAR PURPOSE.

Copyright (C) 1989, 1991 by Jef Poskanzer.

Permission to use, copy, modify, and distribute this software and its documentation for any purpose and without fee is hereby granted, provided that the above copyright notice appear in all copies and that both that copyright notice and this permission notice appear in supporting documentation. This software is provided "as is" without express or implied warranty.

Copyright 1995, Trinity College Computing Center. Written by David Chappell.

Permission to use, copy, modify, and distribute this software and its documentation for any purpose and without fee is hereby granted, provided that the above copyright notice appear in all copies and that both that copyright notice and this permission notice appear in supporting documentation. This software is provided "as is" without express or implied warranty.

#### Copyright 1996 DanielDardailler.

Permission to use, copy, modify, distribute, and sell this software for any purpose is hereby granted without fee, provided that the above copyright notice appear in all copies and that both that copyright notice and this permission notice appear in supporting documentation, and that the name of Daniel Dardailler not be used in advertising or publicity pertaining to distribution of the software without specific, written prior permission. Daniel Dardailler makes no representations about the suitability of this software for any purpose. It is provided "as is" without express or implied warranty.

Modifications Copyright 1999 Matt Koss, under the same license as above. Copyright (c)

#### 1991 byAT&T.

Permission to use, copy, modify, and distribute this software for any purpose without fee is hereby granted, provided that this entire notice is included in all copies of any software which is or includes a copy or modification of this software and in all copies of the supporting documentation for suchsoftware.

THIS SOFTWARE IS BEING PROVIDED "AS IS", WITHOUT ANY EXPRESS OR IMPLIED WARRANTY. IN PARTICULAR, NEITHER THE AUTHOR NOR AT&T MAKES ANY REPRESENTATION OR WARRANTY OF ANY KIND CONCERNING THE MERCHANTABILITY OF THIS SOFTWARE OR ITS FITNESS FOR ANY PARTICULAR PURPOSE.

This product includes software developed by the University of California, Berkeley and its contributors.

#### The following disclaimer is required by Nexidia Inc.:

© 2010 Nexidia Inc. All rights reserved, worldwide. Nexidia and the Nexidia logo are trademarks of Nexidia Inc. All other trademarks are the property of their respective owners. All Nexidia materials regardless of form, including without limitation, software applications, documentation and any other information relating to Nexidia Inc., and its products and services are the exclusive property of Nexidia Inc. or its licensors. The Nexidia products and services described in these materials may be covered by Nexidia's United States patents: 7,231,351; 7,263,484; 7,313,521; 7,324,939; 7,406,415, 7,475,065; 7,487,086 and/or other patents pending and may be manufactured under license from the Georgia Tech Research Corporation USA.

#### The following disclaimer is required by ParadigmMatrix:

Portions of this software licensed from Paradigm Matrix.

#### The following disclaimer is required by Ray Sauers Associates, Inc.:

"Install-It" is licensed from Ray Sauers Associates, Inc. End-User is prohibited from taking any action to derive a source code equivalent of "Install-It," including by reverse assembly or reverse compilation, Ray Sauers Associates, Inc.shall in no event be liable for any damages resulting from reseller's failure to perform reseller's obligation; or any damages arising from use or operation of reseller's products or the software; or any other damages, including but not limited to, incidental, direct, indirect, special or consequential Damages including lost profits, or damages resulting from loss of use or inability to use reseller's products or the software for any reason including copyright or patent infringement, or lost data, even if Ray Sauers Associates has been advised, knew or should have known of the possibility of such damages

#### The following disclaimer is required by Videomedia, Inc.:

"Videomedia, Inc. makes no warranties whatsoever, either express or implied, regarding this product, including warranties with respect to its merchantability or its fitness for any particular purpose."

"This software contains V-LAN ver. 3.0 Command Protocols which communicate with V-LAN ver. 3.0 products developed by Videomedia, Inc. and V-LAN ver. 3.0 compatible products developed by third parties under license from Videomedia, Inc. Use of this software will allow "frame accurate" editing control of applicable videotape recorder decks, videodisc recorders/players and the like."

The following disclaimer is required by Altura Software, Inc. for the use of its Mac2Win software and Sample Source Code: ©1993–1998 Altura Software,Inc.

#### The following disclaimer is required by Ultimatte Corporation:

Certain real-time compositing capabilities are provided under a license of such technology from Ultimatte Corporation and are subject to copyright protection.

#### The following disclaimer is required by 3Prong.com Inc.:

Certain waveform and vector monitoring capabilities are provided under a license from 3Prong.com Inc.

The following disclaimer is required by Interplay Entertainment Corp.:

The "Interplay" name is used with the permission of Interplay Entertainment Corp., which bears no responsibility for Avid products. This product

includes portions of the Alloy Look & Feel software from Incors GmbH.

This product includes software developed by the Apache Software Foundation [\(http://www.apache.org/\).](http://www.apache.org/)

©DevelopMentor

This product may include the JCifs library, for which the following notice applies:

JCifs © Copyright 2004, The JCIFS Project, is licensed under LGPL [\(http://jcifs.samba.org/\).](http://jcifs.samba.org/) See the LGPL.txt file in the Third Party Software directory on the installationCD.

Avid Interplay contains components licensed from LavanTech. These components may only be used as part of and in connection with Avid Interplay.

#### Attn. Government User(s). Restricted Rights Legend

U.S. GOVERNMENT RESTRICTED RIGHTS. This Software and its documentation are "commercial computer software" or "commercial computer software documentation." In the event that such Software or documentation is acquired by or on behalf of a unit or agency of the U.S. Government, all rights with respect to this Software and documentation are subject to the terms of the License Agreement, pursuant to FAR §12.212(a) and/or DFARS §227.7202-1(a), as applicable.

#### Trademarks

003, 192 Digital I/O, 192 I/O, 96 I/O, 96i I/O, Adrenaline, AirSpeed, ALEX, Alienbrain, AME, AniMatte, Archive, Archive II, Assistant Station, AudioPages, AudioStation, AutoLoop, AutoSync, Avid, Avid Active, Avid Advanced Response, Avid DNA, Avid DNxcel, Avid DNxHD, Avid DS Assist Station, Avid Liquid, Avid Media Engine, Avid Media Processor, Avid MEDIArray, Avid Mojo, Avid Remote Response, Avid Unity, Avid Unity ISIS, Avid VideoRAID, AvidRAID, AvidShare, AVIDstripe, AVX, Axiom, Beat Detective, Beauty Without The Bandwidth, Beyond Reality, BF Essentials, Bomb Factory, Boom, Bruno, C|24, CaptureManager, ChromaCurve, ChromaWheel, Cineractive Engine, Cineractive Player, Cineractive Viewer, Color Conductor, Command|24, Command|8, Conectiv, Control|24, Cosmonaut Voice, CountDown, d2, d3, DAE, Dazzle, Dazzle Digital Video Creator, D-Command, D-Control, Deko, DekoCast, D-Fi, D-fx, Digi 003, DigiBase, DigiDelivery, Digidesign, Digidesign Audio Engine, Digidesign Development Partners, Digidesign Intelligent Noise Reduction, Digidesign TDM Bus, DigiLink, DigiMeter, DigiPanner, DigiProNet, DigiRack, DigiSerial, DigiSnake, DigiSystem, DigitalChoreography, Digital Nonlinear Accelerator, DigiTest, DigiTranslator, DigiWear, DINR, DNxchange, DPP-1, D-Show, DSP Manager, DS-StorageCalc, DV Toolkit, DVD Complete, D-Verb, Eleven, EM, Euphonix, EUCON, EveryPhase, Expander, ExpertRender, Fader Pack, Fairchild, FastBreak, Fast Track, Film Cutter, FilmScribe, Flexevent, FluidMotion, Frame Chase, FXDeko, HD Core, HD Process, HDPack, Home-to-Hollywood, HYBRID, HyperControl, HyperSPACE, HyperSPACE HDCAM, iKnowledge, Image Independence, Impact, Improv, iNEWS, iNEWS Assign, iNEWS ControlAir, Instantwrite, Instinct, Intelligent Content Management, Intelligent Digital Actor Technology, IntelliRender, Intelli-Sat, Intelli-sat Broadcasting Recording Manager, InterFX, Interplay, inTONE, Intraframe, iS Expander, ISIS, IsoSync, iS9, iS18, iS23, iS36, ISIS, IsoSync, KeyRig, KeyStudio, LaunchPad, LeaderPlus, LFX, Lightning, Link & Sync, ListSync, LKT-200, Lo-Fi, Luna, MachineControl, Magic Mask, Make Anything Hollywood, make manage move | media, Marquee, MassivePack, Massive Pack Pro, M-Audio, M-Audio Micro, Maxim, Mbox, Media Composer, MediaFlow, MediaLog, MediaMatch, MediaMix, Media Reader, Media Recorder, MEDIArray, MediaServer, MediaShare, MetaFuze, MetaSync, MicroTrack, MIDI I/O, Midiman, Mix Rack, MixLab, Moviebox, Moviestar, MultiShell, NaturalMatch, NewsCutter, NewsView, Nitris, NL3D, NLP, Nova, NRV-10 interFX, NSDOS, NSWIN, Octane, OMF, OMF Interchange, OMM, OnDVD, Open Media Framework, Open Media Management, Ozone, Ozonic, Painterly Effects, Palladium, Personal Q, PET, Podcast Factory, PowerSwap, PRE, ProControl, ProEncode, Profiler, Pro Tools LE, Pro Tools M-Powered, Pro Transfer, Pro Tools, QuickPunch, QuietDrive, Realtime Motion Synthesis, Recti-Fi, Reel Tape Delay, Reel Tape Flanger, Reel Tape Saturation, Reprise, Res Rocket Surfer, Reso, RetroLoop, Reverb One, ReVibe, Revolution, rS9, rS18, RTAS, Salesview, Sci-Fi, Scorch, Scorefitter, ScriptSync, SecureProductionEnvironment, Serv|LT, Serv|GT, Session, Shape-to-Shape, ShuttleCase, Sibelius, SIDON, SimulPlay, SimulRecord, Slightly Rude Compressor, Smack!, Soft SampleCell, Soft-Clip Limiter, Solaris, SoundReplacer, SPACE, SPACEShift, SpectraGraph, SpectraMatte, SteadyGlide, Streamfactory, Streamgenie, StreamRAID, Strike, Structure, Studiophile, SubCap, Sundance Digital, Sundance, SurroundScope, Symphony, SYNC HD, Synchronic, SynchroScope, SYNC I/O, Syntax, TDM FlexCable, TechFlix, Tel-Ray, Thunder, Titansync, Titan, TL Aggro, TL AutoPan, TL Drum Rehab, TL Everyphase, TL Fauxlder, TL In Tune, TL MasterMeter, TL Metro, TL Space, TL Utilities, tools for storytellers, Torq, Torq Xponent, Transfuser, Transit, TransJammer, Trigger Finger, Trillium Lane Labs, TruTouch, UnityRAID, Vari-Fi, Velvet, Video the Web Way, VideoRAID, VideoSPACE, VideoSpin, VTEM, Work-N-Play, Xdeck, X-Form, Xmon, XPAND!, Xponent, X-Session, and X-Session Pro are either registered trademarks or trademarks of Avid Technology, Inc. in the United States and/or other countries.

Adobe and Photoshop are either registered trademarks or trademarks of Adobe Systems Incorporated in the United States and/or other countries. Apple and Macintosh are trademarks of Apple Computer, Inc., registered in the U.S. and other countries. Windows is either a registered trademark or trademark of Microsoft Corporation in the United States and/or other countries. All other trademarks contained herein are the property of their respective owners.

#### Footage

Arri — Courtesy of Arri/Fauer — John Fauer,Inc. Bell South "Anticipation" — Courtesy of Two Headed Monster — Tucker/Wayne Atlanta/GMS. Canyonlands — Courtesy of the National Park Service/Department of the Interior. Eco Challenge British Columbia — Courtesy of Eco Challenge Lifestyles, Inc., All Rights Reserved. Eco Challenge Morocco — Courtesy of Discovery Communications, Inc. It's Shuttletime — Courtesy of BCP & Canadian Airlines. Nestlé Coffee Crisp — Courtesy of MacLaren McCannCanada. Saturn "Calvin Egg" — Courtesy of Cossette Communications. "Tigers: Tracking a Legend" — Courtesy of [www.wildlifeworlds.com,](http://www.wildlifeworlds.com/) Carol Amore, Executive Producer. "The Big Swell" — Courtesy of Swell Pictures, Inc. Windhorse — Courtesy of Paul Wagner Productions. Arizona Images — KNTV Production — Courtesy of Granite Broadcasting, Inc., Editor/Producer BryanFoote.

Canyonlands — Courtesy of the National Park Service/Department of the Interior. Ice Island — Courtesy of Kurtis Productions,Ltd. Tornados + Belle Isle footage — Courtesy of KWTV News 9. WCAU Fire Story — Courtesy of NBC-10, Philadelphia,PA. Women in Sports – Paragliding — Courtesy of Legendary Entertainment, Inc.

What's New for Media Composer v8.5 • Created 10/19/15